# **PASSO A PASSO DO BPS**

# **CONSULTA DE ITENS**

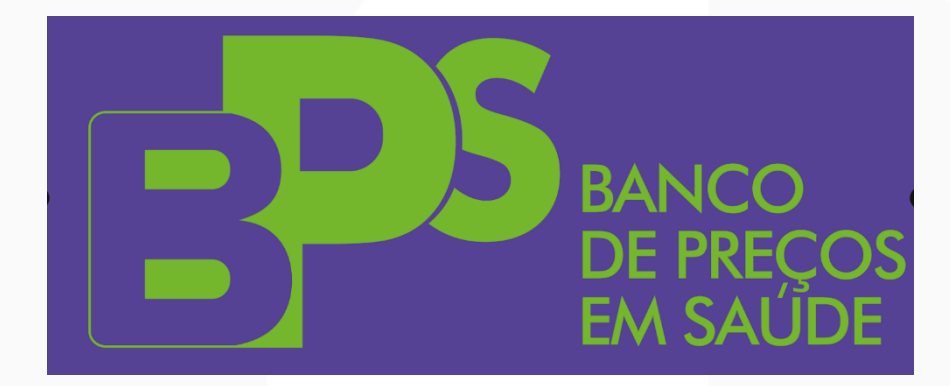

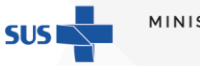

ÉRIO DA **SAÚDE** 

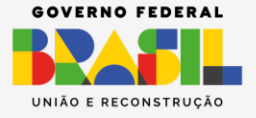

# **SUMÁRIO**

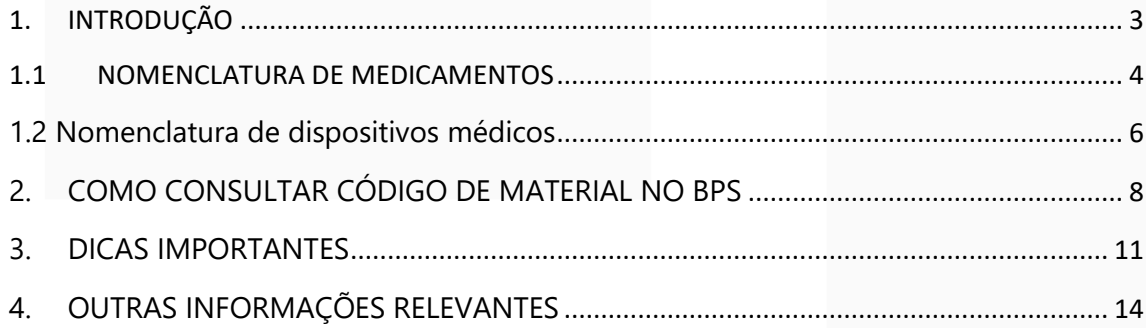

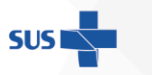

MINISTÉRIO DA<br>SAÚDE

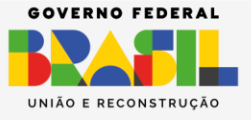

#### <span id="page-2-0"></span>1. INTRODUÇÃO

O **Código do Material** é o padrão de codificação do Catálogo de Materiais (CATMAT), que é um catálogo para descrição de materiais, desenvolvido e mantido pelo Ministério da Gestão e da Inovação (MGI). É uma ferramenta de uso obrigatório para todos os órgãos da Administração Pública Federal Direta e de uso facultativo a todo e qualquer órgão público das três esferas do poder.

O catálogo engloba todos os itens de compra desde alimentos, produtos de higiene, artigos de vestuários, produtos químicos, armamentos, máquinas agrícolas e variados itens da saúde, tais como medicamentos, materiais e equipamentos de uso hospitalar, insumos e equipamentos de laboratório, dentre outros.

A Unidade Catalogadora do Ministério da Saúde (UC/MS) é responsável pela padronização e catalogação dos itens para a saúde.

Antes de iniciar o registro de compras no **BPS** é necessário realizar a identificação do **Código do Material** para cada item licitado, bem como a unidade de fornecimento correspondente.

> **GOV.BR/SAUDE** 0000 minsaude

MINISTÉRIO DA **SAÚDE** 

#### **ATENÇÃO!**

Devem ser cadastrados no BPS apenas medicamentos e dispositivos médicos, tais como órteses, próteses e materiais especiais. diagnóstico, reagentes para produtos odontológicos, produtos químicos, equipamentos médicos de apoio, terapia e diagnóstico, produtos de uso hospitalar curativos, compressas, seringas, suplementos como nutricionais, dietas enterais, leites considerados dietas especiais entre outros. Mobiliário de uso comum e materiais de limpeza não estão disponíveis no sistema.

#### <span id="page-3-0"></span>1.1 NOMENCLATURA DE MEDICAMENTOS

Para medicamentos, o CATMAT utiliza como padrão descritivo o **PRINCÍPIO ATIVO**, de acordo com a Denominação Comum Brasileira (DCB), **nunca o nome comercial do medicamento.** A DCB é a denominação do fármaco, ou do princípio farmacologicamente ativo, aprovada pelo órgão federal responsável pela vigilância sanitária (Lei n° 9.787/1999).

Atualmente, com o advento do registro eletrônico, a DCB adquiriu uma concepção mais ampla e inclui também a denominação de insumos inativos, soros hiperimunes, vacinas, radiofármacos, plantas medicinais, substâncias homeopáticas e biológicas. Para maiores informações, acesse: [https://www.gov.br/anvisa/pt](https://www.gov.br/anvisa/pt-br/assuntos/farmacopeia/dcb)[br/assuntos/farmacopeia/dcb.](https://www.gov.br/anvisa/pt-br/assuntos/farmacopeia/dcb)

O padrão de apresentação para medicamentos no **BPS** segue o seguinte formato:

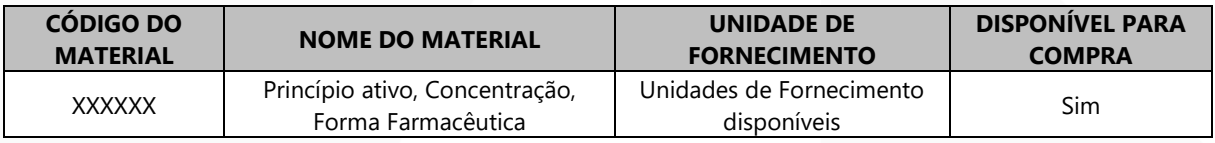

No caso em que o medicamento é uma associação de princípios ativos ou sais (cloridrato, maleato etc.), o sal aparecerá depois do princípio ativo, por exemplo:

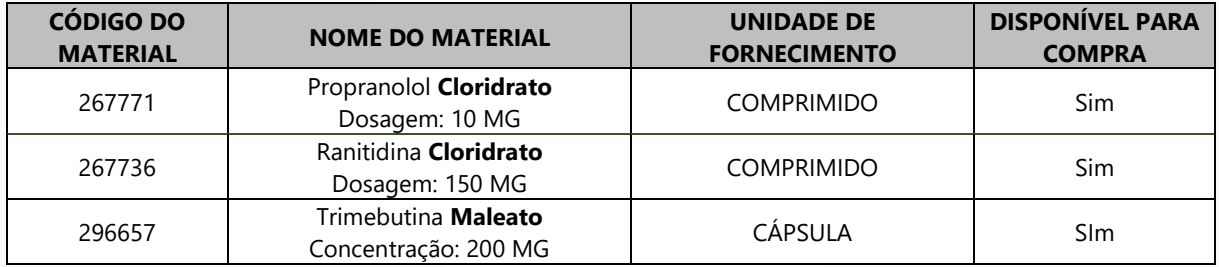

No caso de medicamentos cuja concentração está descrita em **mg/ml**, **mg/g** entre outras unidades de medida, a descrição no **Código do Material** estará sempre referenciada para **1 ml,** ou **1 L** ou **1 g**, entre outras unidades cabíveis.

Ou seja, um medicamento com concentração de **250 mg/5 ml**, estará descrito no CATMAT com concentração de **50 mg/ml**. Por exemplo:

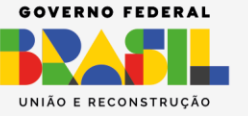

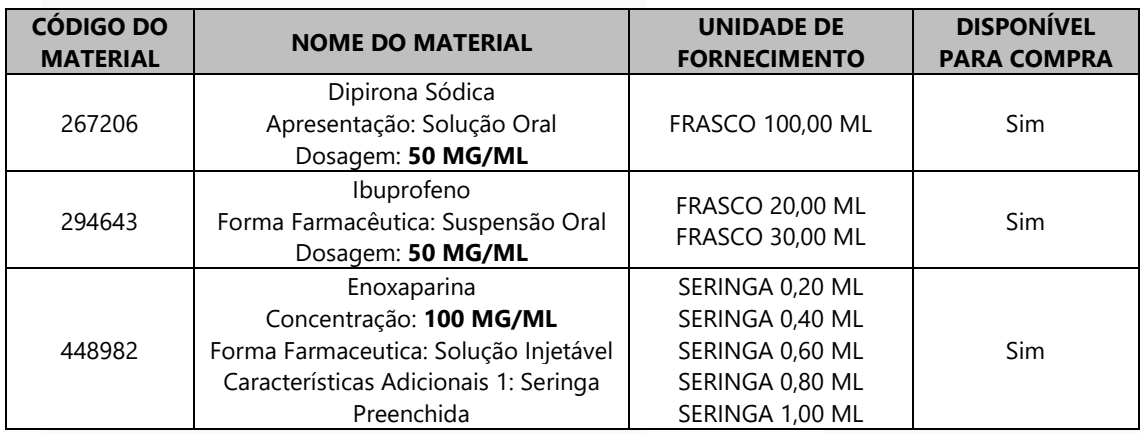

Outra situação que ocorre com medicamentos é a descrição da concentração ser representada no registro sanitário tanto em **mg/ml**, **mg/g** ou em porcentagem (%), como nos exemplos:

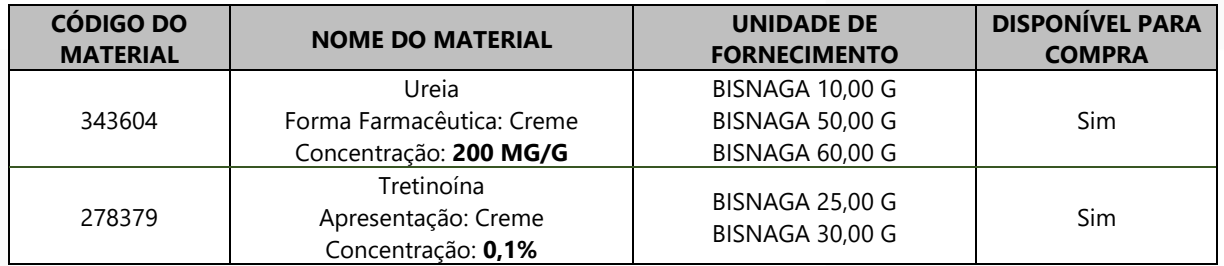

Alguns princípios ativos podem estar descritos com nomenclatura diversa da compra, devido à existência de mais de um sinônimo para uma mesma substância.

A seguir é disponibilizado uma tabela com os principais termos correspondentes que deverão ser utilizados para pesquisa no **BPS**:

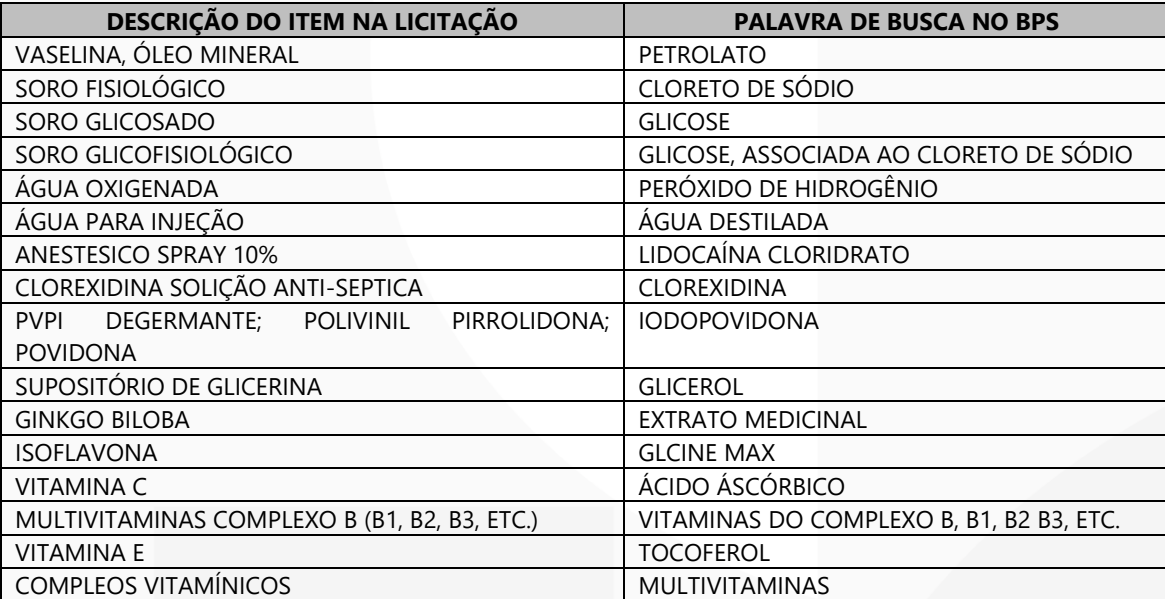

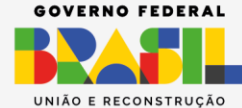

MINISTÉRIO DA

**SAÚDE** 

**SUS1** 

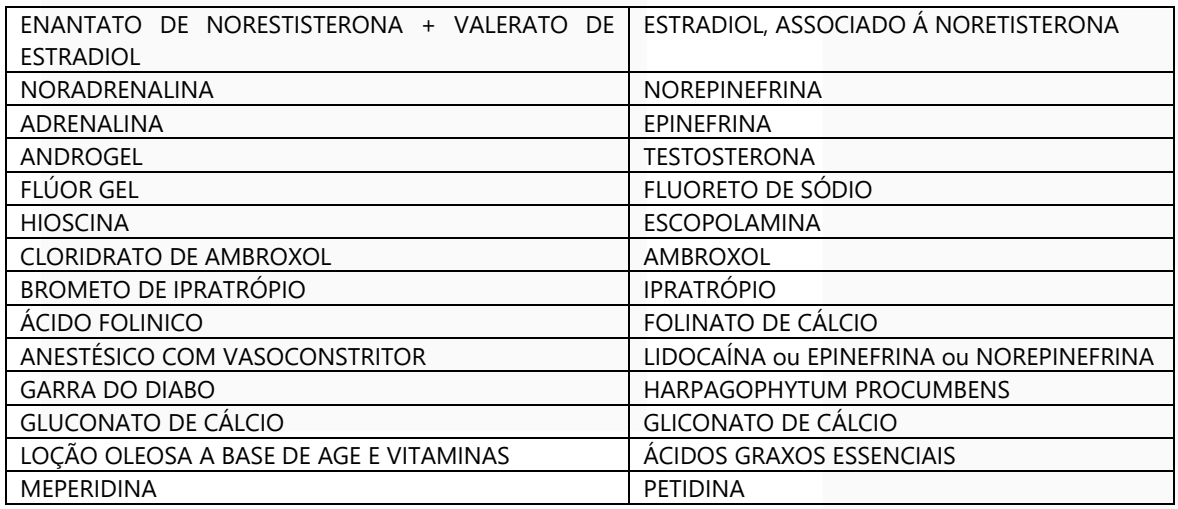

#### <span id="page-5-0"></span>1.2 Nomenclatura de dispositivos médicos

O descritivo dos materiais médico-hospitalares e odontológicos é formado de acordo com o Padrão Descritivo de Material (PDM). Essa é uma classificação do CATMAT que visa definir a nomenclatura e as características que compõem os itens descritos no catálogo de materiais.

O PDM é utilizado no CATMAT para identificar e classificar de maneira inequívoca, precisa, unificada e uniformizada os itens do cadastro de materiais, com o objetivo de manter a unicidade. O padrão de apresentação de dispositivos médicos no **BPS** geralmente possui os seguintes atributos obrigatórios:

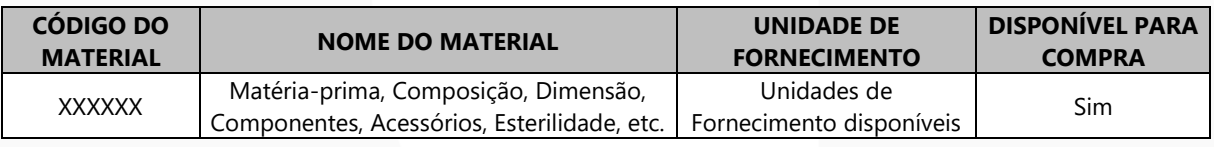

Se você deseja pesquisar pelo item "fita de medição de glicemia", por exemplo, aparecerá o seguinte descritivo:

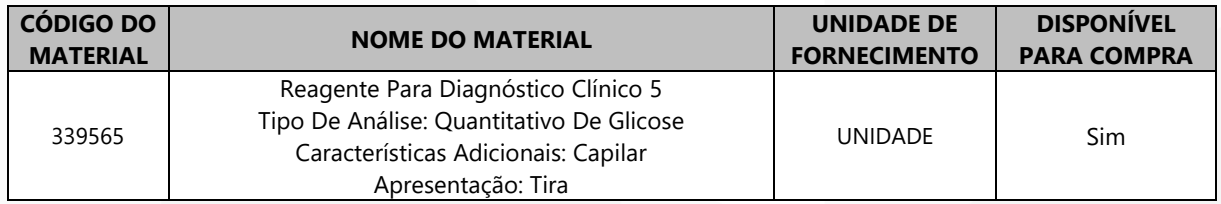

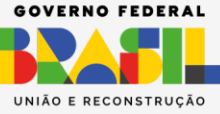

*INISTÉRIO DA* **SAÚDE** 

Os dispositivos médicos, por serem mais complexos, possuem descrições mais variadas, de acordo com as características do tipo de material, e maior especificidade para serem identificados. Para sua pesquisa o ideal é utilizar palavraschaves e, a partir delas, identificar o **Código do Material** correspondente.

A seguir estão elencados alguns exemplos, de acordo com as principais dúvidas sobre a descrição dos itens, de terminologias e dicas para localização no **BPS**:

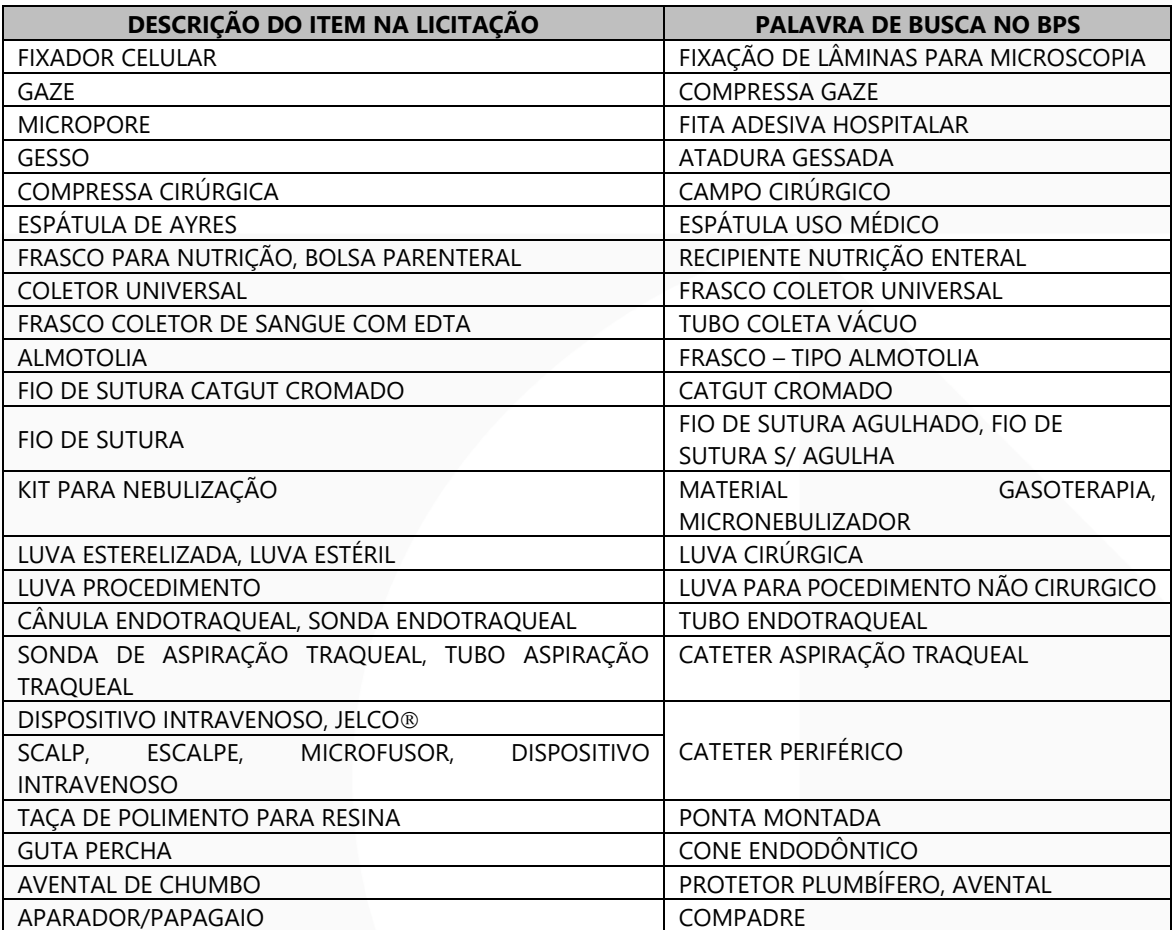

MINISTÉRIO DA **SUS1** 

**SAÚDE** 

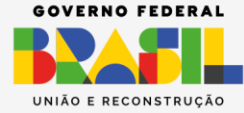

# **GOV.BR/SAUDE** 0000 minsaude **ATENÇÃO!** O CATMAT não utiliza marcas ou nomes comerciais

# **Passo a Passo**

## <span id="page-7-0"></span>**2. COMO CONSULTAR CÓDIGO DE MATERIAL NO BPS**

**1º Passo:** Após acessar o sistema **BPS**, selecione o *menu* "Item".

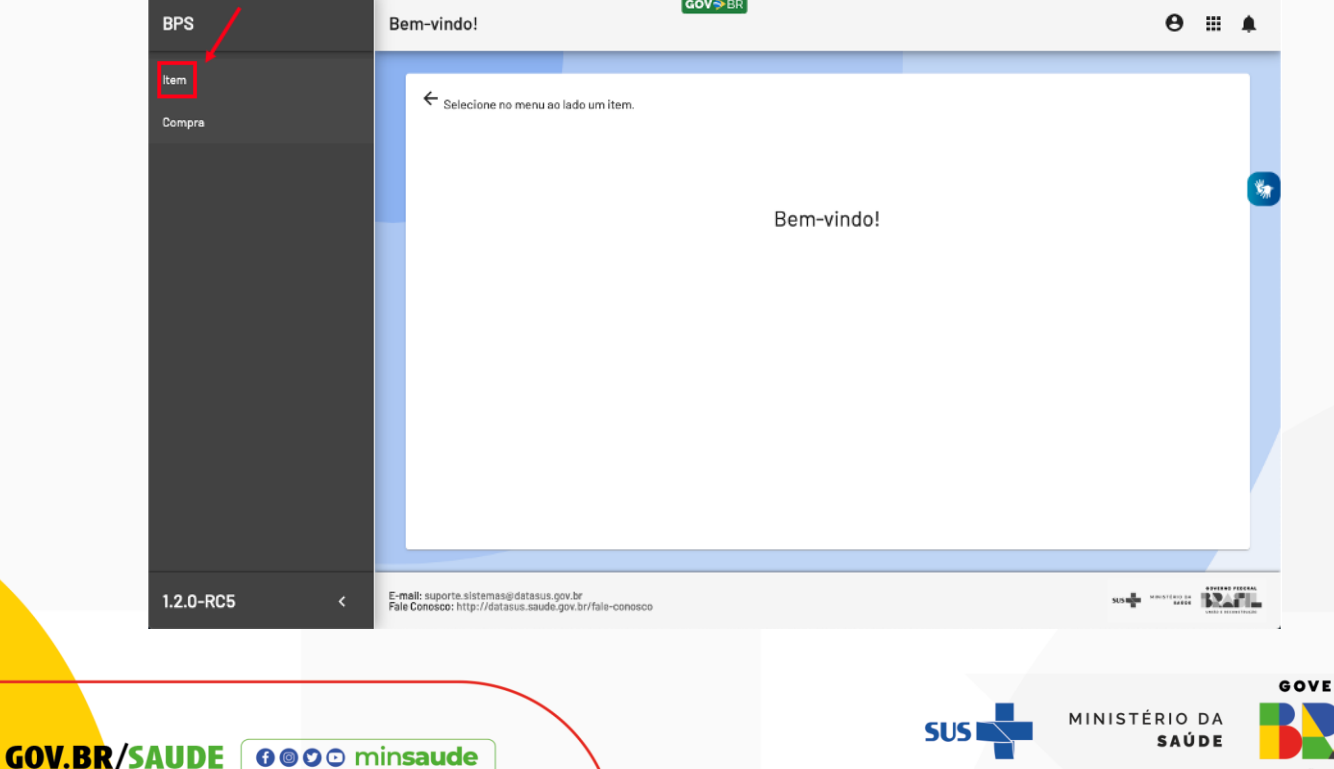

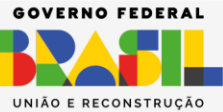

2º Passo: Vá direto para o campo "Nome do Material" e digite o nome do princípio ativo do medicamento que deseja procurar, ou o nome do material médico-hospitalar, odontológico etc. Observe que, enquanto a digitação é feita no campo "Nome do Material", o próprio sistema gera uma lista com as possibilidades existentes.

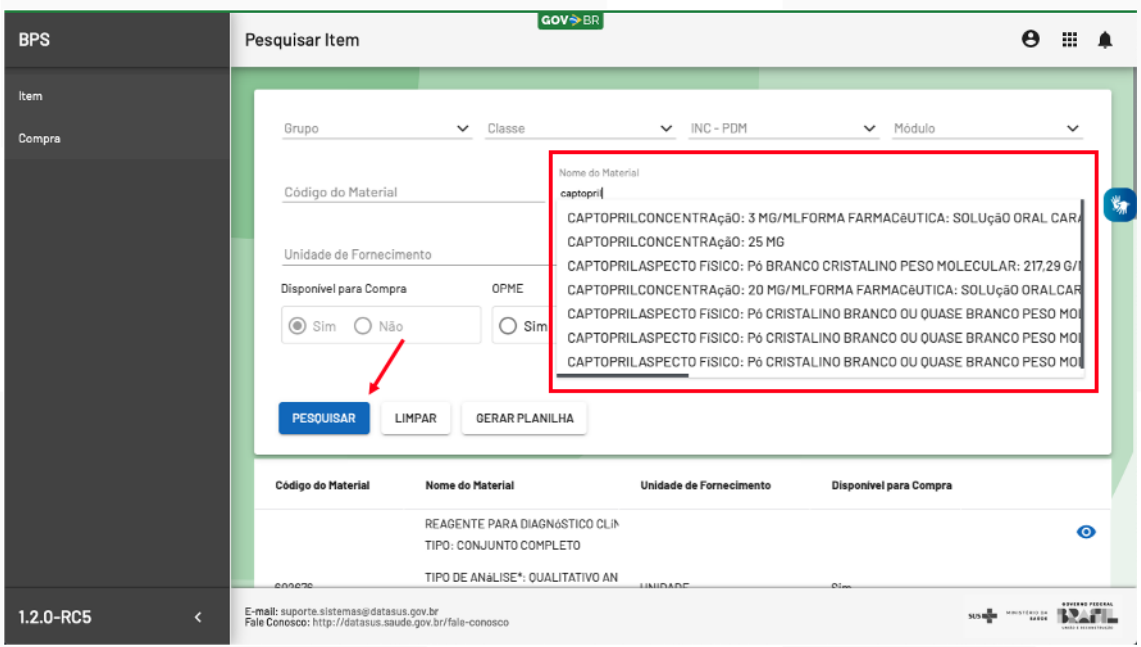

**GOV.BR/SAUDE** 0000 minsaude

# **ATENÇÃO!**

Na tela de pesquisa de itens também há a possibilidade de realizar a busca utilizando os filtros de "Grupo", "Classe", "INC - PDM", "Módulo" e "Registro Anvisa". Estes filtros são bastante úteis quando é necessário encontrar mais de um código para o mesmo tipo de material. Como exemplo os fios de sutura, neste caso você pode optar por fazer a pesquisa a partir do filtro "INC - PDM".

Se você tem dúvida sobre qual termo pesquisar, vá direto para o campo "Nome do Material" para localizar o produto de seu interesse, sem utilizar os filtros.

O filtro de "Módulo" é uma categorização criada exclusivamente pela Unidade Catalogadora do Ministério da Saúde (UC/MS). Refere-se a classificação do tipo de material, por exemplo: curativos, medicamentos, reagentes, saneantes, dietas, cosméticos etc.

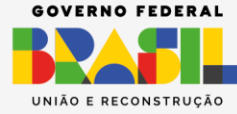

**GOV.BR/SAUDE** 0000 minsaude

MINISTÉRIO DA

**SAÚDE** 

**3º Passo:** Selecione a opção desejada e clique no botão "Pesquisar" para visualizar o código. Ou clique diretamente no botão "Pesquisar", sem selecionar nenhuma das opções.

Neste caso, o sistema irá mostrar todos os **Códigos de Material** que contenham o termo pesquisado, bem como as respectivas unidades de fornecimento.

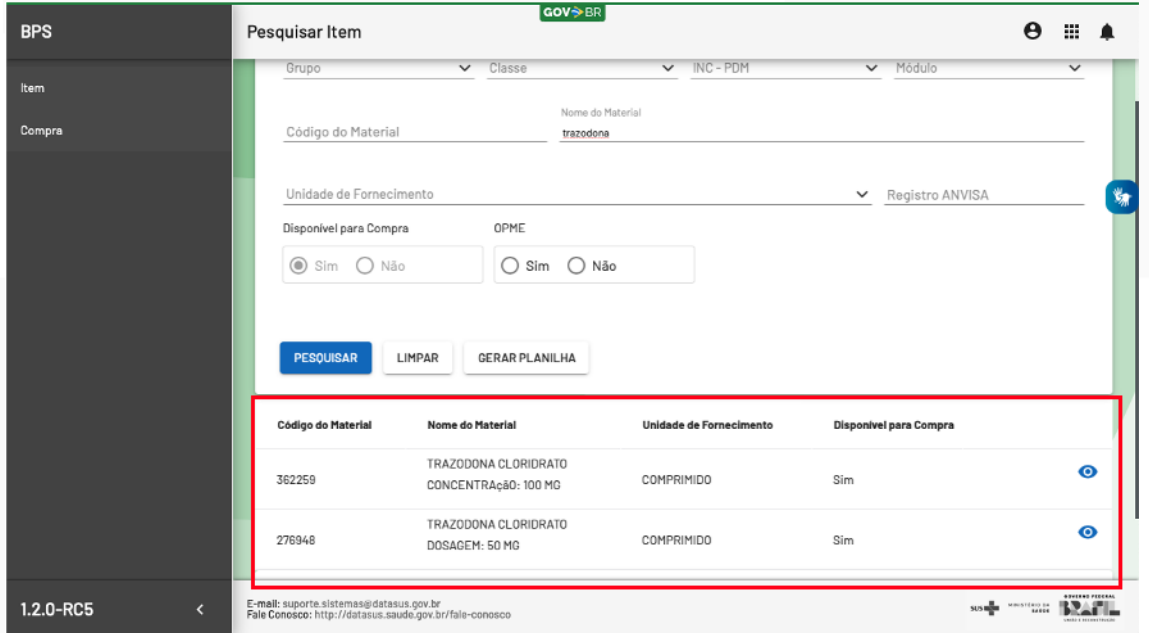

O usuário pode fazer a busca do item navegando pelas páginas do sistema e utilizando demais filtros ou, se preferir, poderá gerar uma Planilha Excel contendo todo o resultado da pesquisa. Para isso, basta clicar em "Gerar Planilha".

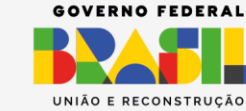

**GOV.BR/SAUDE** 0000 minsaude

MINISTÉRIO DA **SAÚDE** 

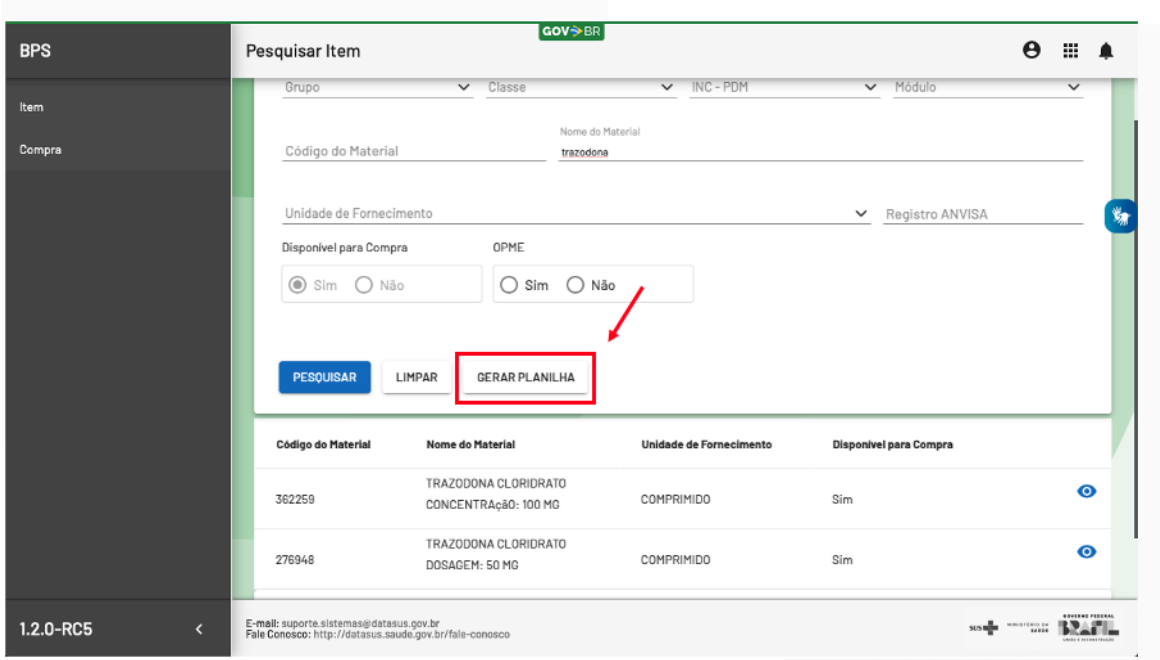

Ainda é possível fazer a busca por apenas itens que sejam classificados como OPME (Órteses, Próteses e Materiais Especiais). Basta selecionar a opção "Sim" ou "Não" dentro da caixa de seleção "OPME".

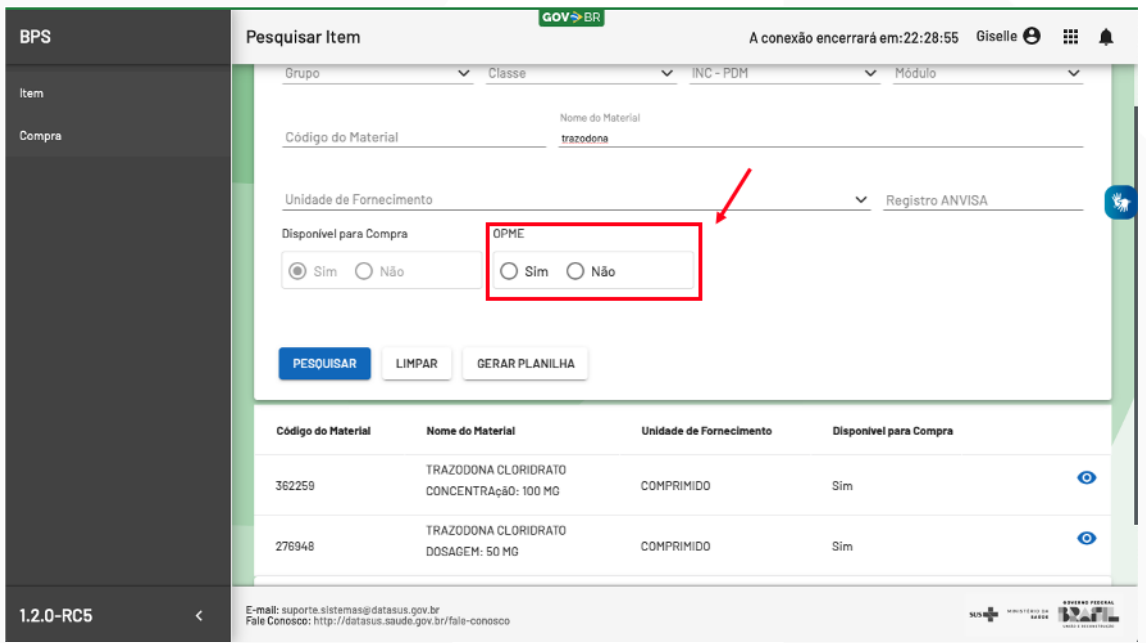

<span id="page-10-0"></span>**3. DICAS IMPORTANTES**

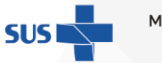

MINISTÉRIO DA **SAÚDE** 

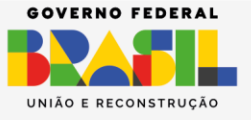

**1.** Para busca de medicamentos; utilize sempre o **princípio ativo** como termo na sua pesquisa;

**2.** Sempre que não souber a escrita exata do item, pesquise por apenas parte da palavra, por exemplo, em vez de pesquisar por "ANLODIPINO", pesquise "ANLOD"; em vez de pesquisar por "ACETILSALICÍLICO", pesquise "ACETIL";

**3.** Lembre-se de **acentuar** todas as palavras e certifique-se da grafia correta do item;

**4.** Se o medicamento for uma associação (como em soluções, cremes, pomadas etc.) busque pela **menor concentração possível** que poderá ser em **mg/ml** ou **mg/g,** por exemplo;

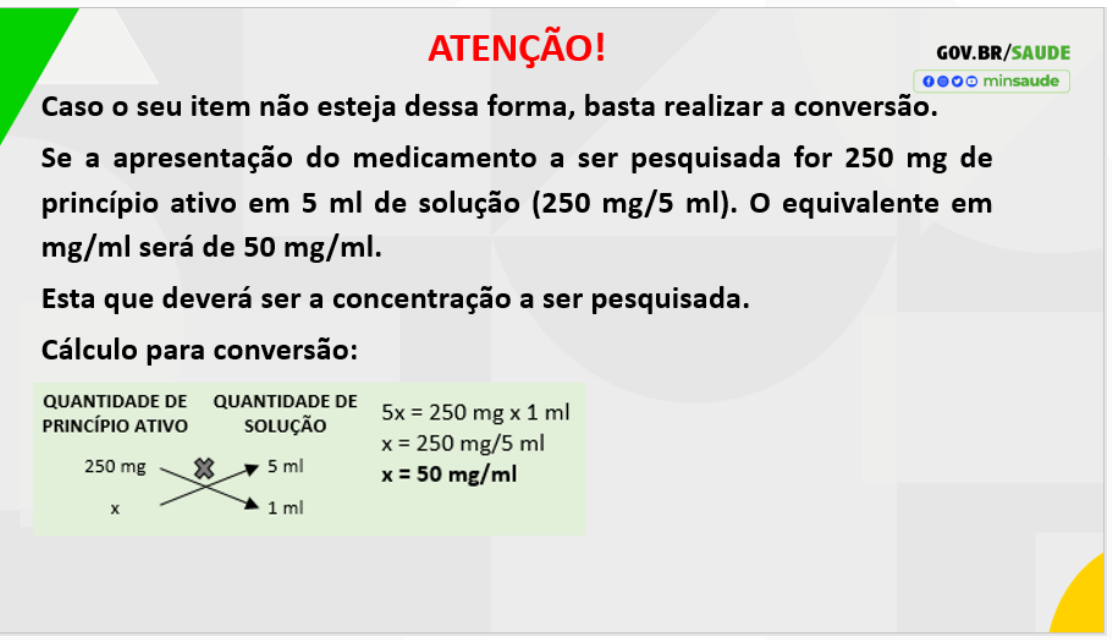

**5.** Caso sua licitação apresente uma unidade secundária do produto que não está no **BPS**, lembre-se de fazer a **conversão do valor** para chegar ao preço unitário compatível com a unidade de fornecimento do **BPS**;

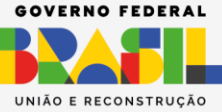

ÉRIO DA **SAÚDE** 

**6. Apenas utilize** os filtros de "Grupo", "Classe", "INC – PDM" ou "Módulo" se você dominar essa classificação;

**8.** Faça a pesquisa dos itens **antes** de iniciar a inserção da compra;

**9. Peça ajuda** ao farmacêutico ou profissional de saúde de sua instituição sempre que necessário;

**10.** Para itens não identificados no **BPS**, envie uma solicitação de localização do item por e-mail para [bps@saude.gov.br](mailto:bps@saude.gov.br) com o ASSUNTO: "Localização de Itens". Anexo ao e-mail envie, preferencialmente, planilha Excel contendo a descrição mais completa possível do item, unidade de fornecimento e registro da Anvisa;

**11.** Para itens que serão inseridos numa nova compra e que ainda não estão cadastrados no **BPS**, o caminho será diretamente. Envie uma solicitação de catalogação diretamente no CATMAT.

**ATENÇÃO!** 

O CATMAT é um subsistema do SIASG e é por lá que

devem ser feitos os pedidos para inclusão de itens

Abra o link [http://www.comprasnet.gov.br/seguro/loginPortal.asp,](http://www.comprasnet.gov.br/seguro/loginPortal.asp) clique na aba GOVERNO, e ao abrir, haverá um link de direcionamento para um *guia de adesão ao compras.gov.br*

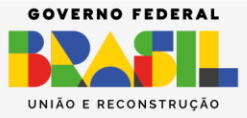

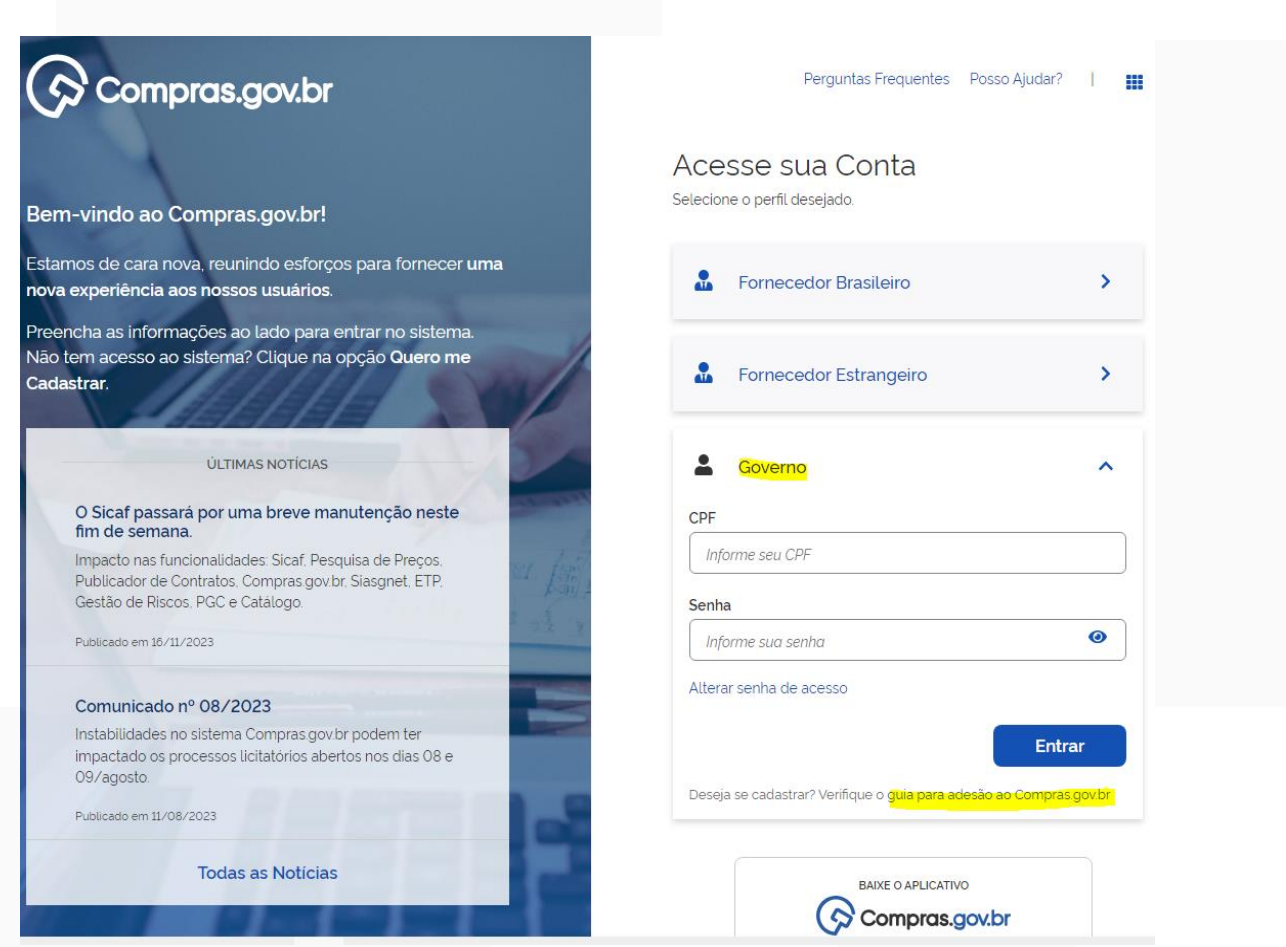

**11.** Para mais detalhes, acesse a seção de dúvidas frequentes disponível no portal do MS/**BPS** no *link*: [https://www.gov.br/saude/pt-br/acesso-a](https://www.gov.br/saude/pt-br/acesso-a-informacao/banco-de-precos/perguntas-frequentes/faq)[informacao/banco-de-precos/perguntas-frequentes/faq.](https://www.gov.br/saude/pt-br/acesso-a-informacao/banco-de-precos/perguntas-frequentes/faq)

### <span id="page-13-0"></span>**4. OUTRAS INFORMAÇÕES RELEVANTES**

A seguir demonstramos alguns dados informativos sobre os códigos de grupo e classe do CATMAT, os quais poderão auxiliar a sua pesquisa de itens.

**SUS** 

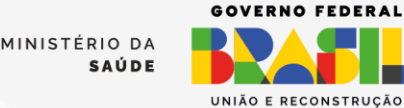

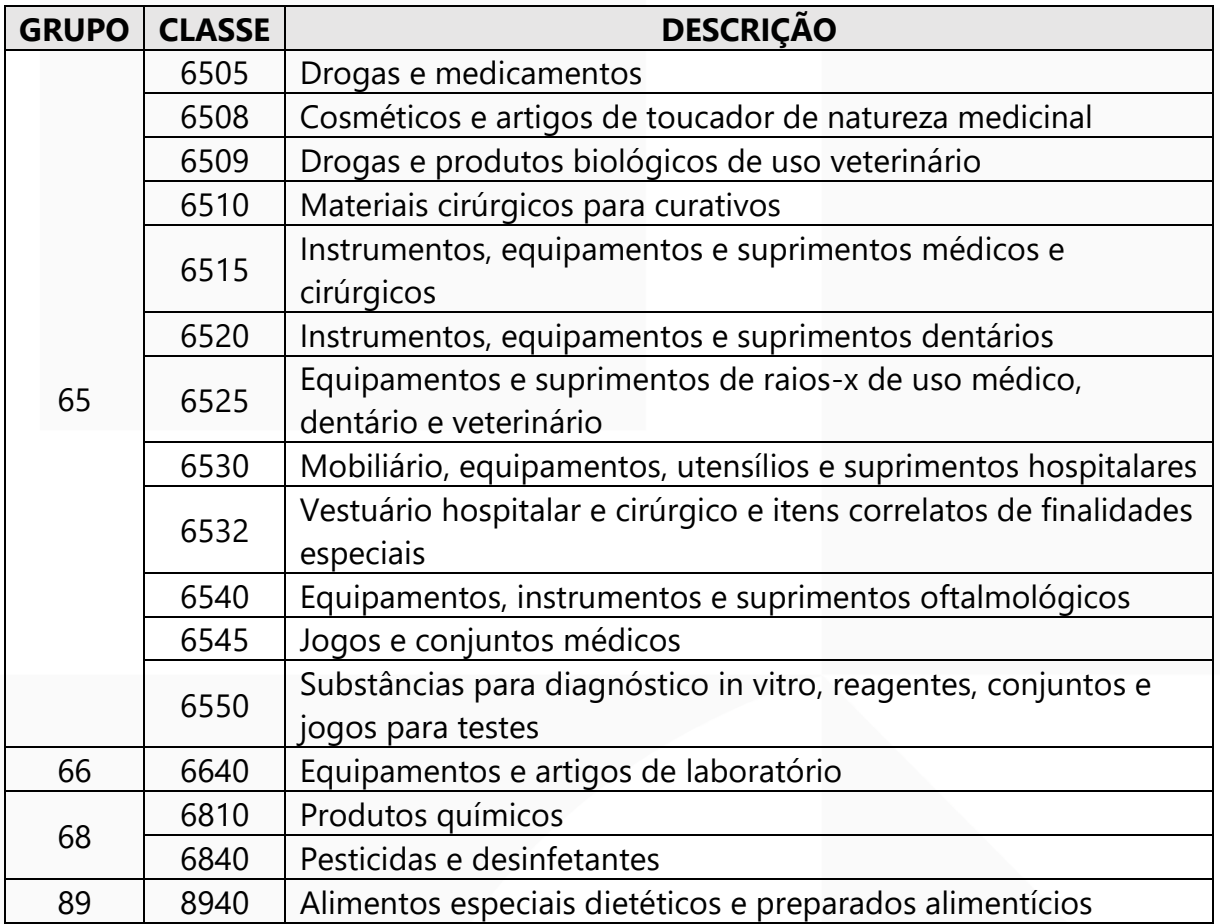

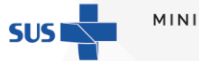

MINISTÉRIO DA<br>SAÚDE

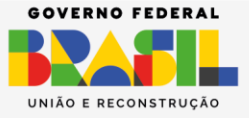